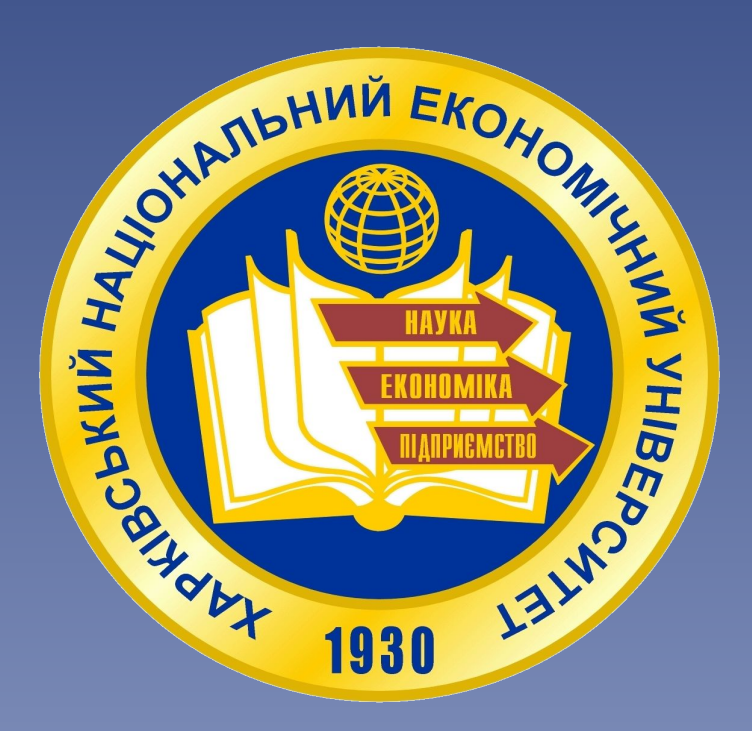

## *Кафедра Информатики и компьютерной техники*

# **Табличный процессор Microsoft Excel**

*MS Excel* – это *табличный процессор* для быстрой и удобной обработки данных в электронной таблице (ЭТ). Электронная таблица предназначена для хранения и обработки информации, представленной в табличной форме.

В программе *MS Excel* можно **создавать** и **редактировать** ЭТ, выполнять **математические расчеты**, строить **диаграммы** и **графики**, **гистограммы**, работать с ЭТ как база данных. Файл MS Excel называется книгой и имеет расширение .xls (2003), .xlsx (2007 и выше).

## Основные элементы окна Excel

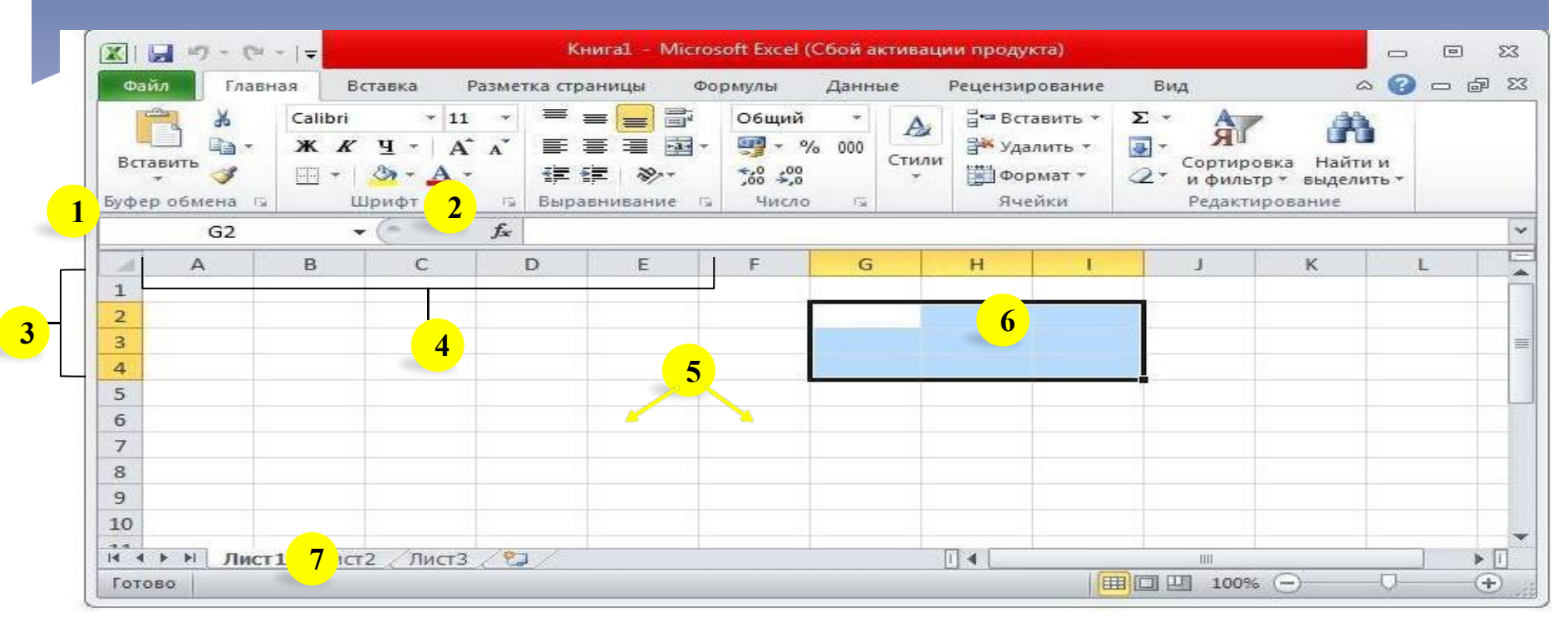

1 – имя (ячейки, диапазона, функции); 2 – строка формул; 3 – номера строк; 4 – заголовки столбцов; 5 – ячейки; 6 – диапазон ячеек; 7 – ярлыки листов

# **Пользовательский интерфейс Office 2010**

#### **Лента**

В приложениях Office 2010 (Word, Excel, Access, PowerPoint и Outlook) вместо строки меню и панелей инструментов версии 2003.

*Лента* представляет собой область в верхней части окна приложения и обеспечивает доступ ко всем *только* необходимым средствам для выполнения определенных задач.

#### **Панель быстрого доступа**

Она содержит набор вкладок, на которых объединены в группы кнопки связанных друг с другом команд и элементов управления, позволяющих выполнять различные действия с объектами приложения.

*Панель быстрого доступа* размещена в левом верхнем углу окна приложения. Она содержит набор команд, не зависящий от активной в данный момент вкладки

Все приложения имеют единый интерфейс.

#### **Описание ленты Excel 2010**

Лента упрощает поиск и использование команд и функций при создании, редактировании, сохранении, печати, анализе табличных документов, диаграмм и др.

Она состоит из таких структурных элементов:

*Вкладки***.** Каждая вкладка содержит набор средств, связанных с общей задачей, которая наиболее часто выполняется.

Excel включает следующие вкладки: **Файл, Главная, Вставка, Разметка страницы, Формулы, Данные, Рецензирование** и **Вид.** 

*Группы*. На каждой вкладке размещены группы, которые организуют часто используемые команды для быстрого поиска необходимых функций. Например, на вкладке **Вставка** в группе **Иллюстрации** находятся команды **Рисунок**, **Картинка**, **Фигуры**, **SmartArt** и **Снимок**.

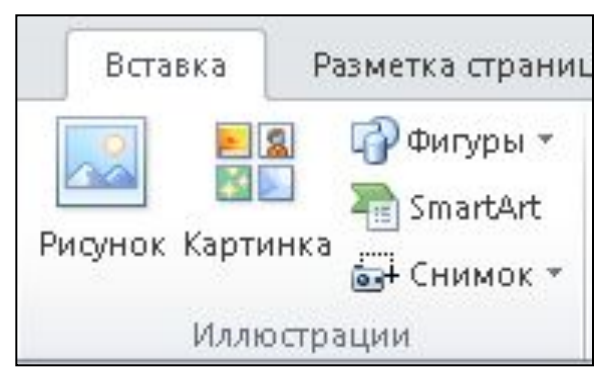

## *Коллекции*. Рядом с некоторыми командами в группах расположена стрелка ( $\lceil \cdot \rceil$ ). При ее нажатии отображается коллекция параметров или список дополнительных возможностей.

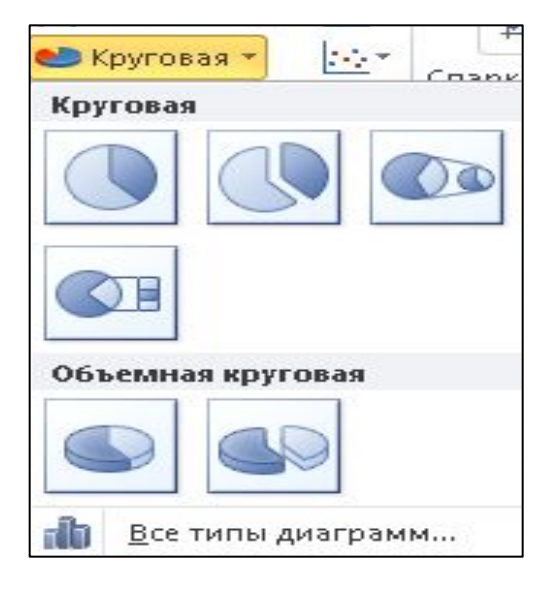

*Контекстные вкладки*. В некоторых случаях при выполнении определенных действий с файлом (например, редактирование диаграммы) отображаются контекстные вкладки. Они позволяет свести к минимуму количество команд, одновременно отображаемых на экране, а также облегчить их поиск. Например, если щелкнуть на построенной диаграмме, появится панель **Работа с диаграммами** с контекстными вкладками **Конструктор**, **Макет** и **Формат**.

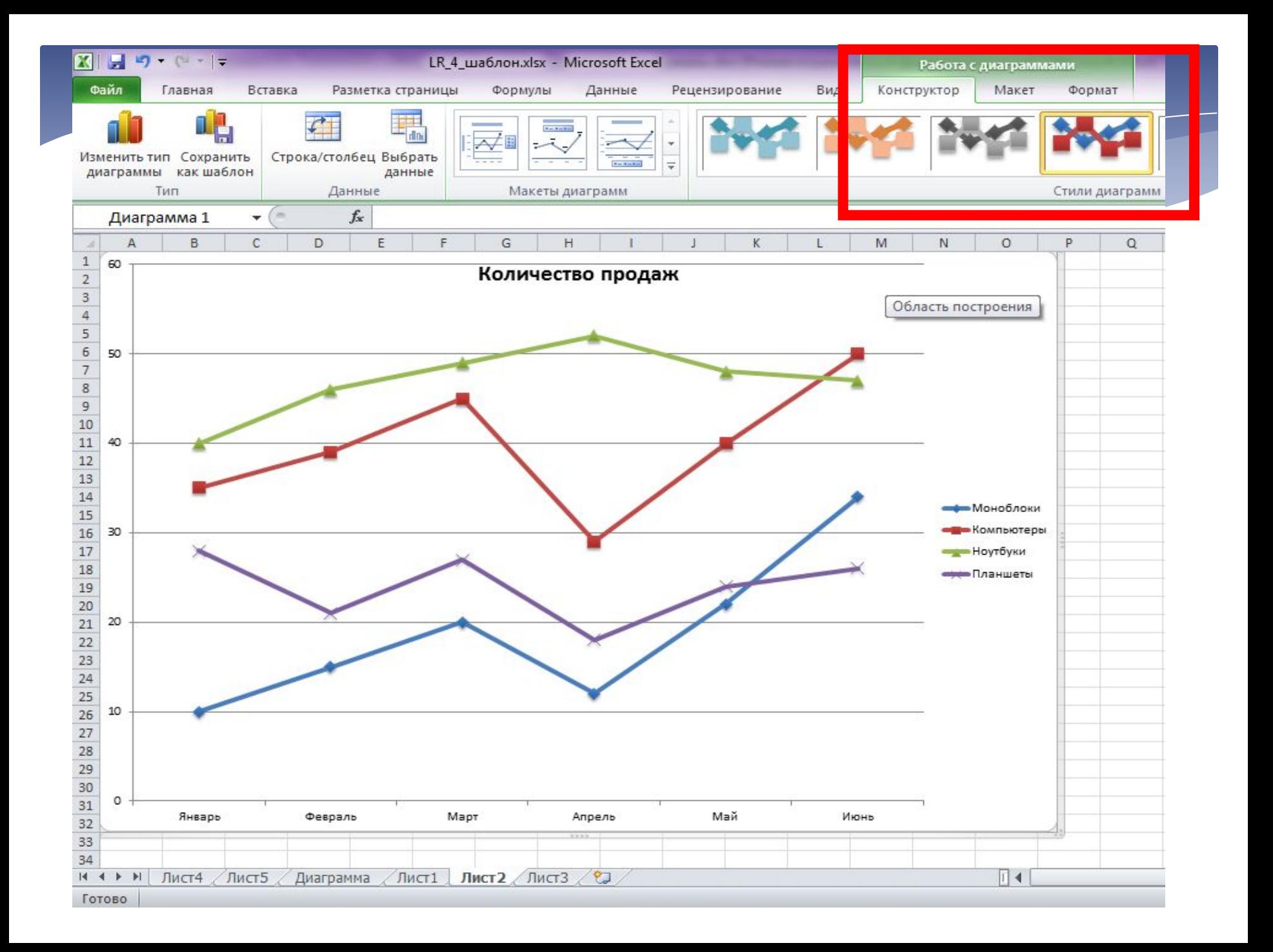

## **Абсолютные и относительные ссылки**

Ссылки, которые изменяются при копировании формулы называют *относительными (*А1, В1).

Ссылка, которая не изменяется при копировании формулы в другие ячейки называется *абсолютной* (\$A\$1, \$В\$1) или «закреплённой». Закрепить можно только столбец (\$A1) или только строку (A\$1). Такие ссылки называют смешанными.

Символ «\$» можно вставить с клавиатуры или при помощи клавиши <**F4**>.

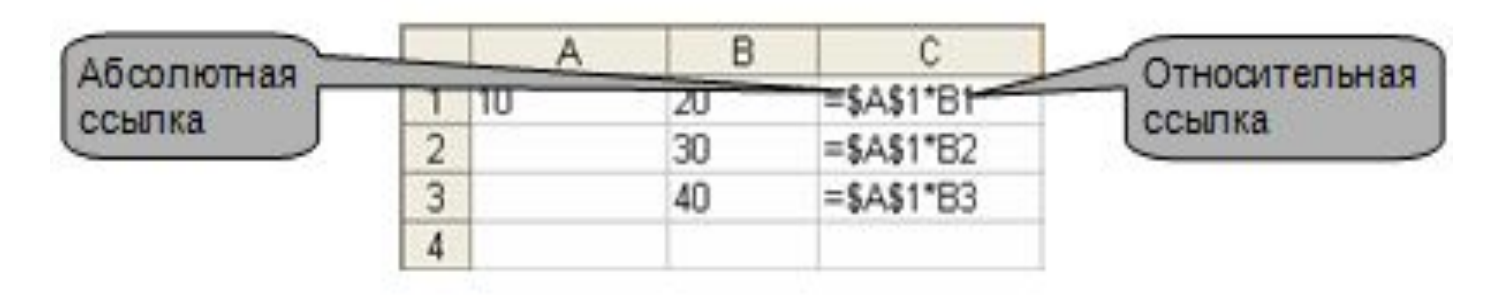

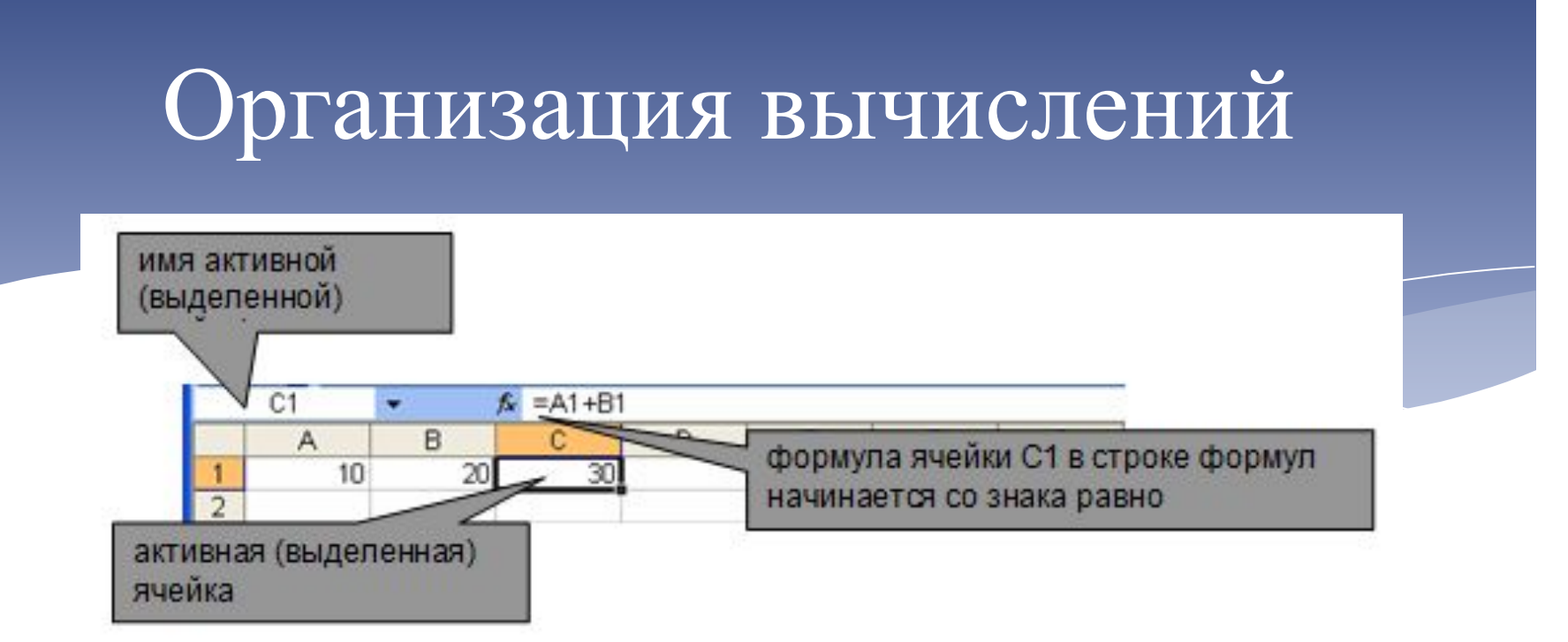

В ячейках таблицы могут храниться **данные** и **формулы**.

Формула – это выражение, по которому выполняются вычисления в таблице.

**Формула обязательно должна начинаться со знака равно (=).**

Для ввода данных и формул используют строку формул.

В формулах Excel обычно используют не числа, а адреса ячеек, где записаны эти числа.

## **Функции Excel**

В **Excel** предусмотрено большое количество встроенных функций, которые чаще всего встречаются в работе специалистов.

Каждая функция состоит из имени и аргументов (не более 30.

*Имя функции* свидетельствует о ее назначении. *Аргументы* указывают адреса ячеек.

Ввести функцию можно такими способами:

\*с клавиатуры в активную ячейку или в поле строки формул;

\* с помощью специальной программы **Мастер функций** (вызывается выбором команды **Вставить функцию** на вкладыше **Формулы** в группе **Библиотека функций**) или нажимом кнопки **Вставить функцию** в строке формул окна Excel.

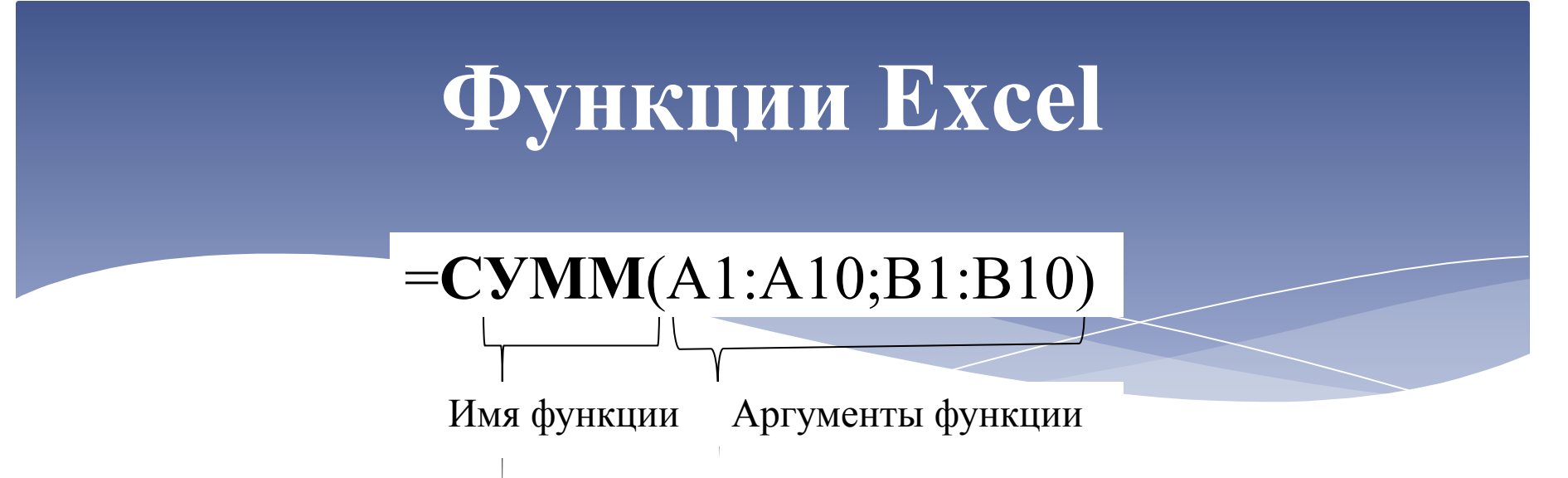

Функция – это заранее определенная формула, которая выполняет вычисления по заданным **аргументам** в указанном порядке.

Аргумент – значение, по которому функция выполняет вычисления.

Все функции Excel имеют одинаковую структуру – это имя функции и список аргументов в скобках. Некоторые функции не имеют аргументов, например, функции СЕГОДНЯ(), ТДАТА().

*Примеры функций:* **МАКС**(число1;число2;...), **СРЗНАЧ**(число1; число2;...), **ДНЕЙ360**(дата1;дата2; метод).

## **Категории функций**

- − Финансовые
- − Дата и время
- − Математические
- − Статистические
- − Ссылки и массивы
- − Работа с базой данных
- − Текстовые
- − Логические
- − Проверка свойств и значений
- − Определенные пользователем

# Логическая функция **ЕСЛИ**

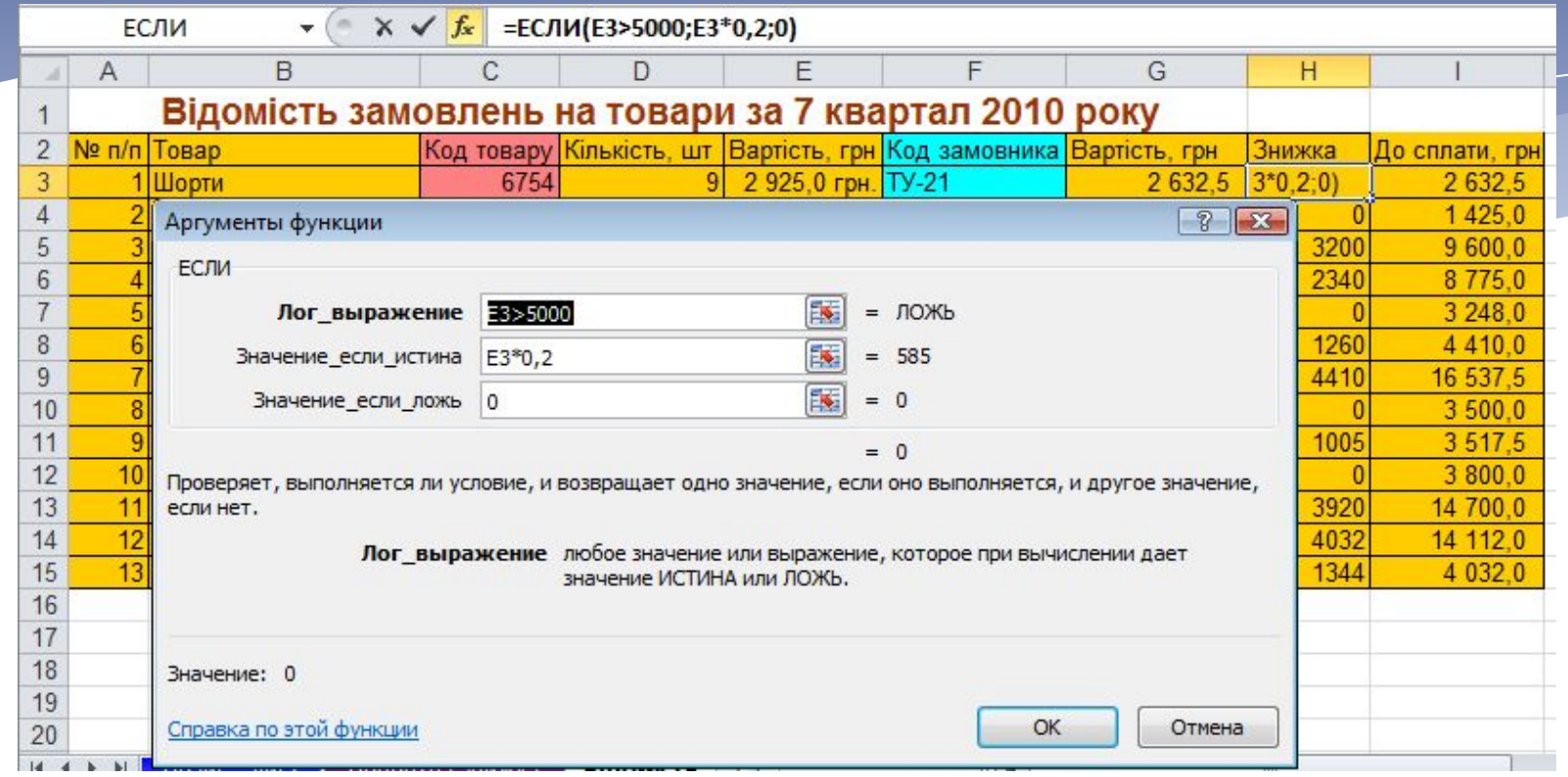

*=ЕСЛИ*(*лог\_условие*; значение Истина; значение Ложь)

#### **Имена**

Использование имен позволяет значительно упростить понимание и изменение формул. Имя можно задать для диапазона ячеек, функции, константы или таблицы.

Вызов диалогового окна присвоения имени осуществляется через **Формулы – Присвоить Имя**

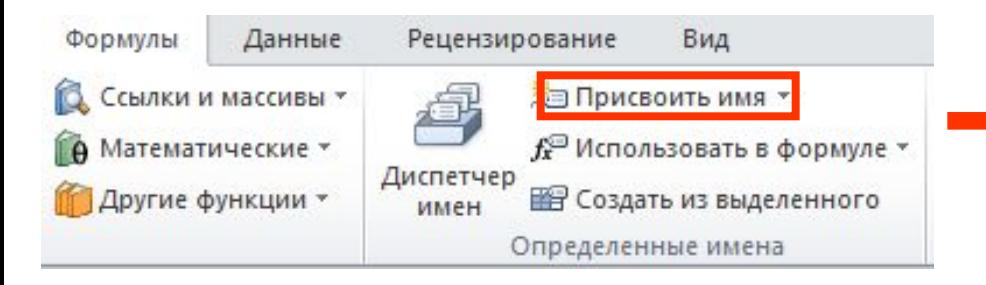

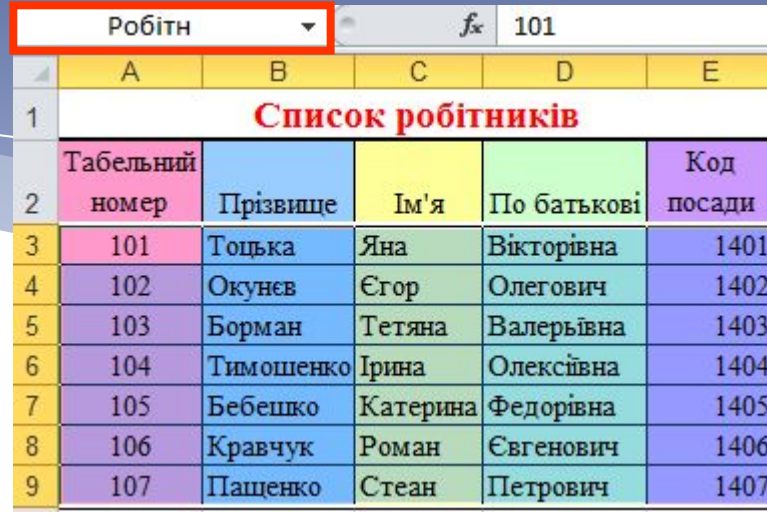

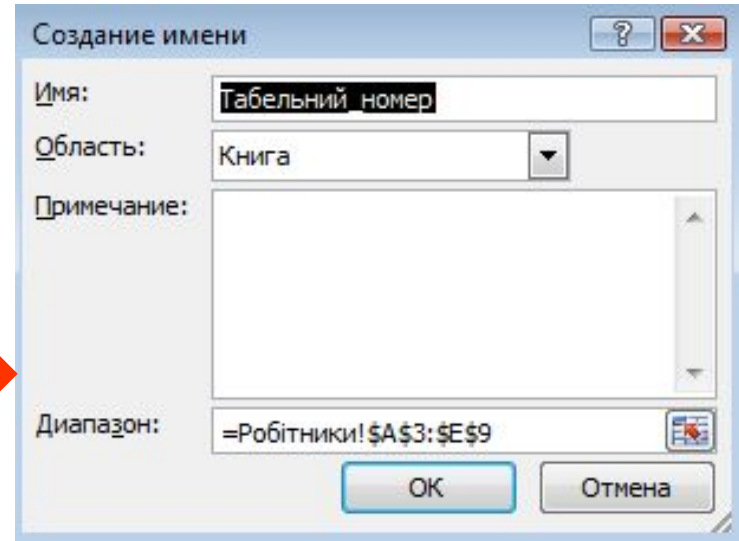

## **ВПР**

**Функция категории «Ссылки и массивы» ВПР** используется для поиска информации в справочных таблицах (справочниках).

Проходит по строкам и ищет в первом столбце массива ячейку для возврата ее значения

 С помощью функции **ВПР** можно выполнить поиск в первом столбце диапазона ячеек, а затем вернуть значение из любой ячейки в той же строке диапазона. Обеспечивается поиск значения в крайнем левом столбце справочной таблицы и возвращение значения из указанного столбца в этой строке таблицы

 $=$ ВПР(*иск* знач; таблица; ном столб; [интервал просмотр])

 Функция **ВПР** выполняется так: ищет значение (*первый аргумент*) в крайнем левом столбике таблицы (*второй аргумент*) и возвращает значение в том же строке из указанного столбика таблицы (*третий аргумент*).

#### Форматирование ячеек

Просмотр и настройка форматов отдельных ячеек, строк, столбцов, листов:

- **Главная** Число
- **Правая копка**  Контекстное Меню - Формат ячеек

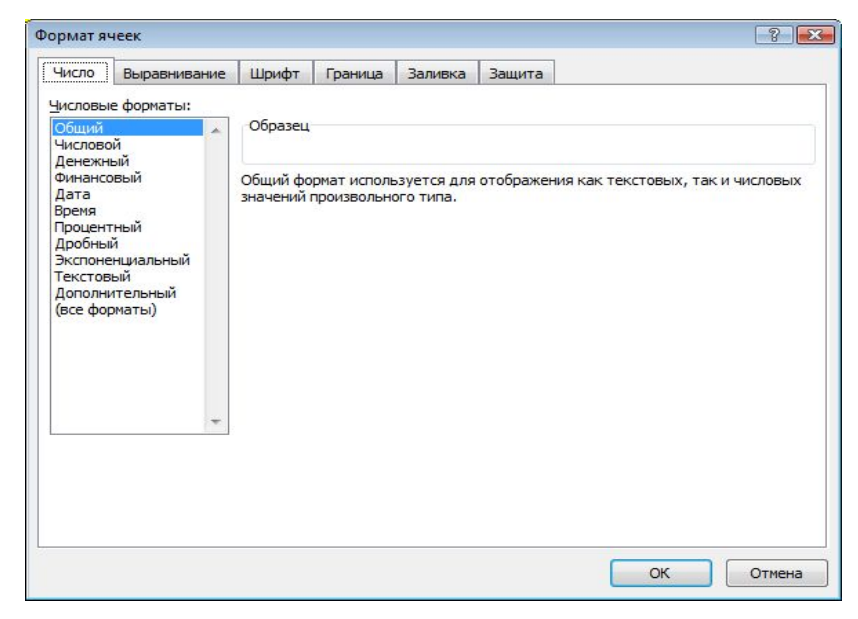

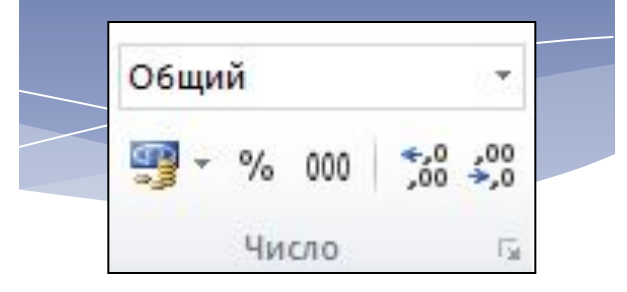

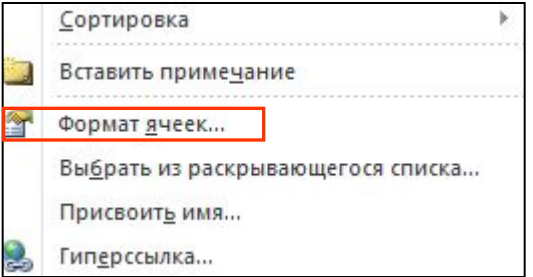

## Работа с БД в **Excel**

**База данных (БД)** – это совокупность структурированных данных, которые относятся к определенной области, в частности, к экономике. БД – это программная система хранения и обработки двумерных таблиц, в которых столбцы – это поля, а строки – записи. Запись представляет собой совокупность логически связанных разнотипных полей.

Excel способен создавать только простые БД, состоящие из одной таблицы (списки).

Функции БД является *быстрый поиск* и *выборка записей по заданным критериям*, сортировка записей по возрастанию (убыванию).

на одном листе желательно размещать лишь конкретную БД.

текстовые данные начинать с прописных букв;

в БД размещаются только поля исходных данных без расчетов; не разделять строки записей пустыми; в одноименных полях записей одного типа;

Правила к формированию

## Проверка данных

 Выделите одну или несколько ячеек, для которых нужно задать проверку **Данные-Проверка..** (2003) или **Данные** –**Проверка данных** (2010). <sup>2003</sup> <sup>2010</sup>

В диалоговом окне **Проверка данных** на вкладке **Параметры** выбрать тип проверки данных

Во вкладке **«Сообщение для ввода»**  ввести имя окна сообщения и сообщение-подсказку. Во вкладке **«Сообщение об ошибке»**  ввести имя окна сообщения и текст для *остановки, предупреждения, сообщения*

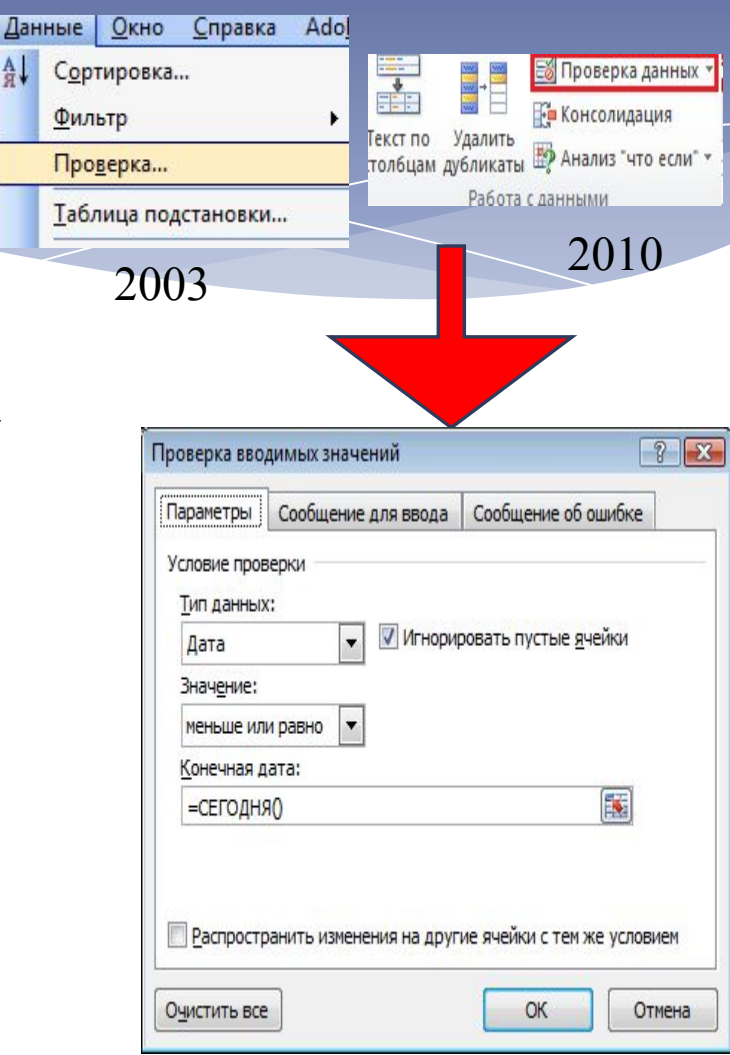

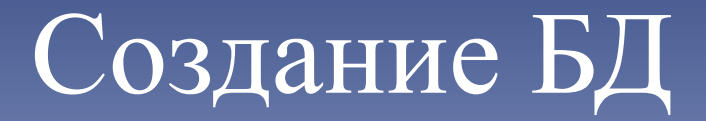

#### Ведомость выдачи кредитов банком "Инвест"

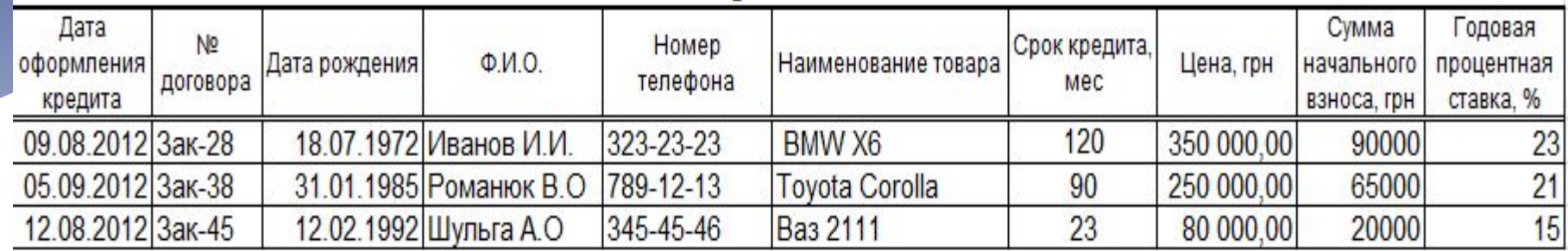

#### 1) Ввод *названия БД* (заголовок)

2) Ввод *имен полей* 

3) Ввод *данные* для каждой *записи* – непосредственный ввод данных в таблицу или с использованием диалогового окна **Форма данных**EE

#### Автофильтрация

*Выборка* записей БД с помощью *автофильтра* выполняется по команде **Данные** – **Фильтр –Автофильтр** (2003), начатием на *элемент Фильтр*

При активизирует автофильтра БД появляется кнопка со стрелкой

 Щелчком на кнопке избранного поля открывается меню, которое содержит все возможные значениякритерии этого поля.

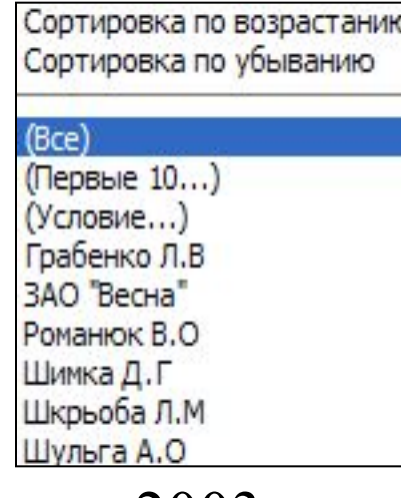

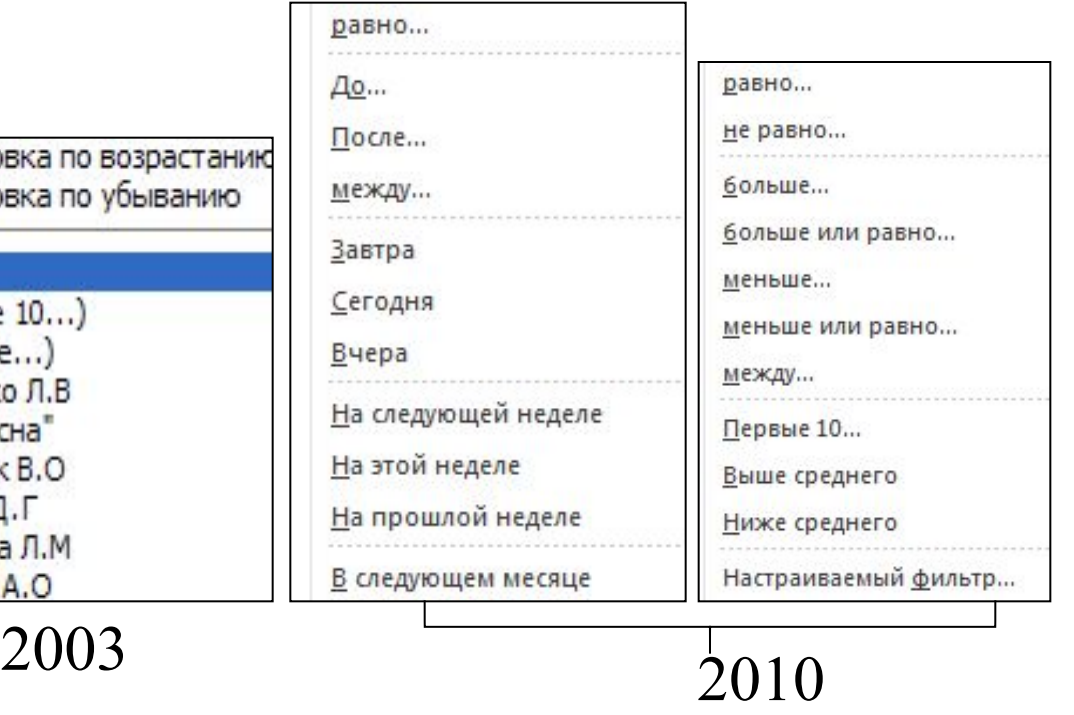

Фильтр

## Расширенный фильтрация

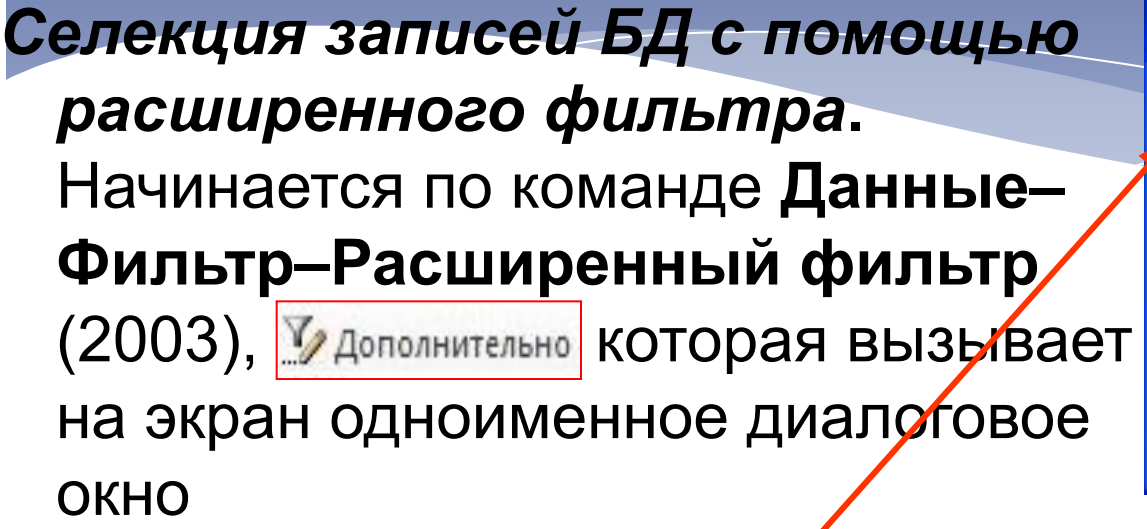

В окне задаются:

- режим обработки БД;
- диапазон размещения исходной БД;
- диапазон блока критериев, где размещены выбранные пользователем критерии (условия);
- диапазон, где следует разместить результат поиска и селекции

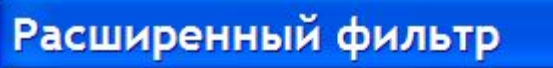

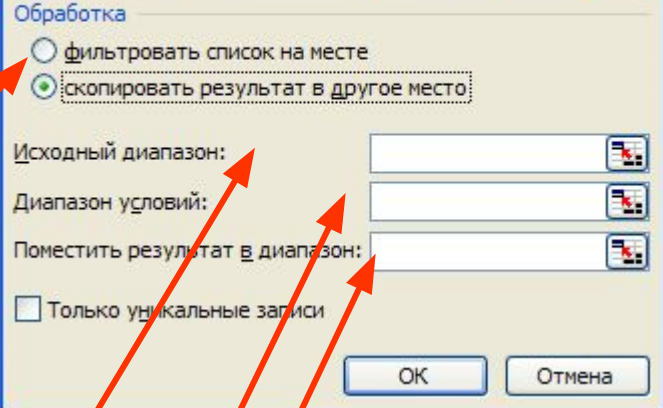

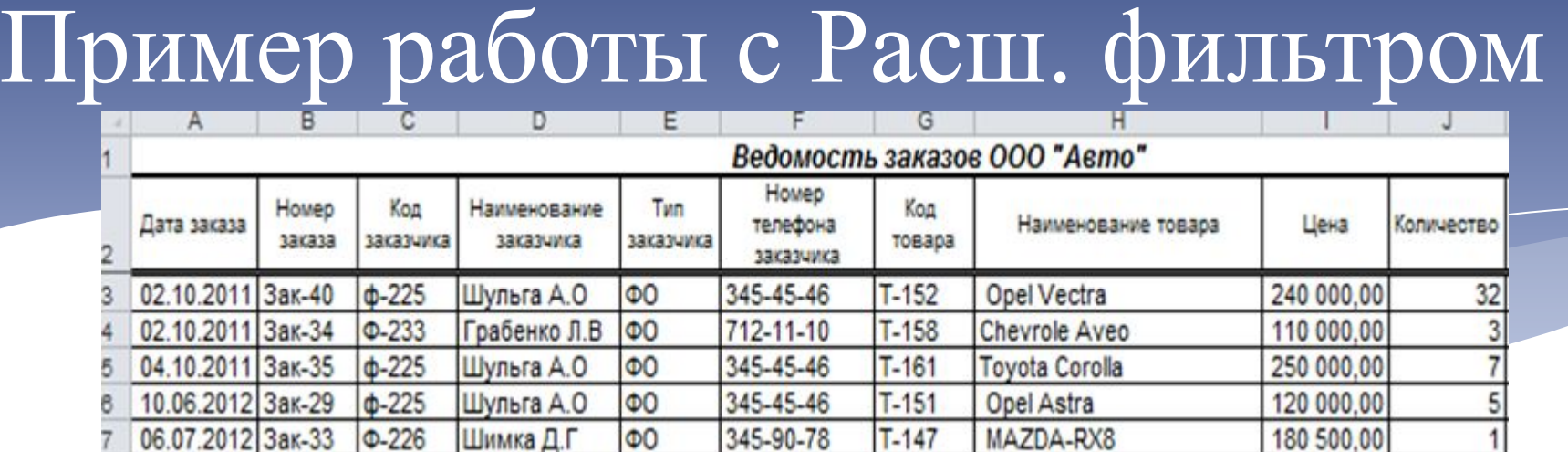

Наимено вание товара O۴

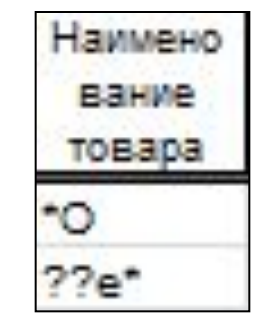

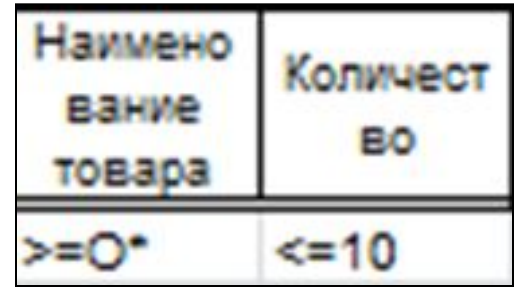

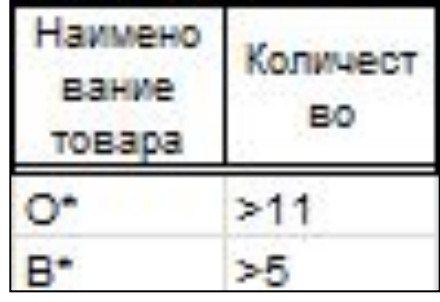

Критерий по одному полю

Критерий по одному полю (комбинация **ИЛИ**)

Критерий по двум полям (комбинация **И**)

Критерий по нескольким полям (**смешанная**  комбинация)

## Сортировка

- Сортировка табличных данных выполняется с целью приведения их в определенный порядок для просмотра и анализа. При этом числовые данные размещаются по возрастанию или убыванию, а строчные – по алфавиту или в порядке, обратном алфавитному.
- В Excel могут сортироваться как записи таблиц, так и значения их отдельных полей.

Предупреждение. *Ошибки, допущенные пользователем при организации сортировки, часто приводят к необратимым изменениям структуры таблиц и фактически к потере информации. Во избежание этого, перед сортировкой следует создавать копии таблиц - документа и работать только с ними.*

## Сортировка

*Быстрая сортировка* осуществляется нажатием кнопки «Сортировка по возрастанию» Al («Сортировка по убыванию» Al

В общем случае сортировка выполняется по команде **Данные–Сортировка**, которая активизирует одноименное окно диалога «Сортировка» по 1, 2 или 3

#### полям

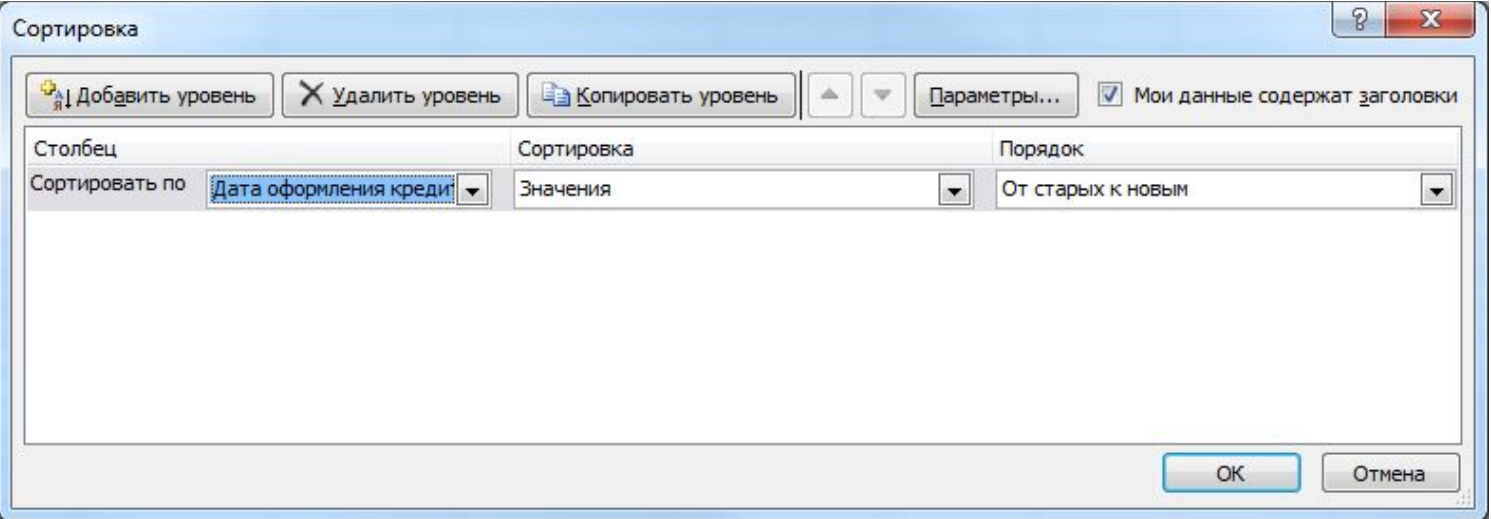

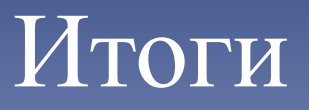

Подведение **итогов** целесообразно начинать сортировки записей таблицы-документа по полям, для которых предполагается получить итоги. В результате записи с одинаковыми значениями выбранного поля будут сгруппированы в блоки.

Вычисление итогов проводится по команде **Данные** – **Промежуточные Итоги**. Активизируется диалоговое окно «Промежуточные итоги» с тремя ниспадающими списками: «При каждом изменении в:», «Операция:» и «Добавить итоги по:»

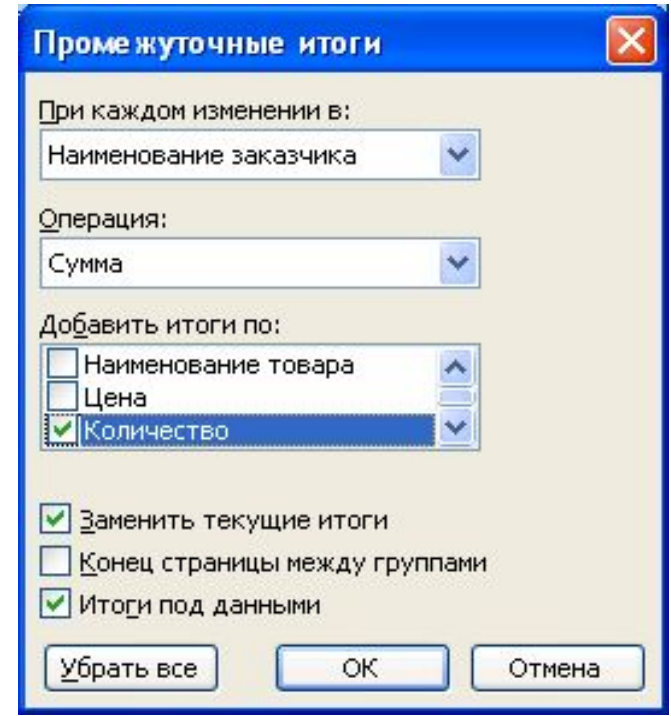

#### Сводные таблицы

Сводная таблица позволяет изменить порядок представления данных с их группированием и статистической обработкой.

Отчет сводной таблицы представляет собой интерактивный метод быстрого обобщения больших объемов данных. Отчет сводной таблицы позволяет обобщать, анализировать, изучать и представлять данные из электронной таблицы. Отчет сводной таблицы, когда необходимо просуммировать большой набор чисел, а объединенные данные, сравнить однотипные показатели из разных групп данных.

#### Сводные таблицы

Создание Сводной таблицы в 2010. Вызов **Вставка** – **Сводная таблица** :

– выбрать вариант **Выбрать таблицу** 

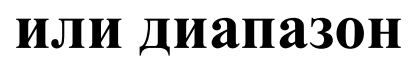

**–** добавить поля в отчет сводной таблицы

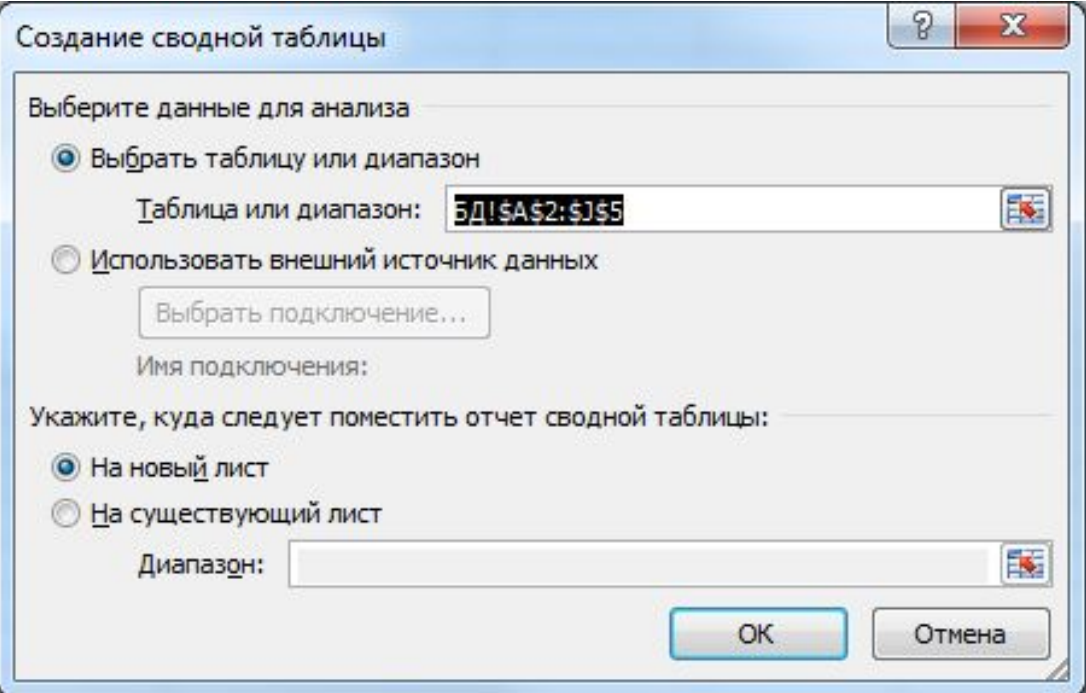

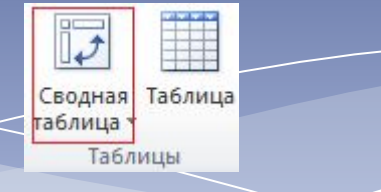

#### Макет сводной таблицы

С помощью списка полей сводной таблицы можно впоследствии расположить поля в необходимом порядке, щелкая поля в макета и выбирая области или перетаскивайте поля из одной области в другую

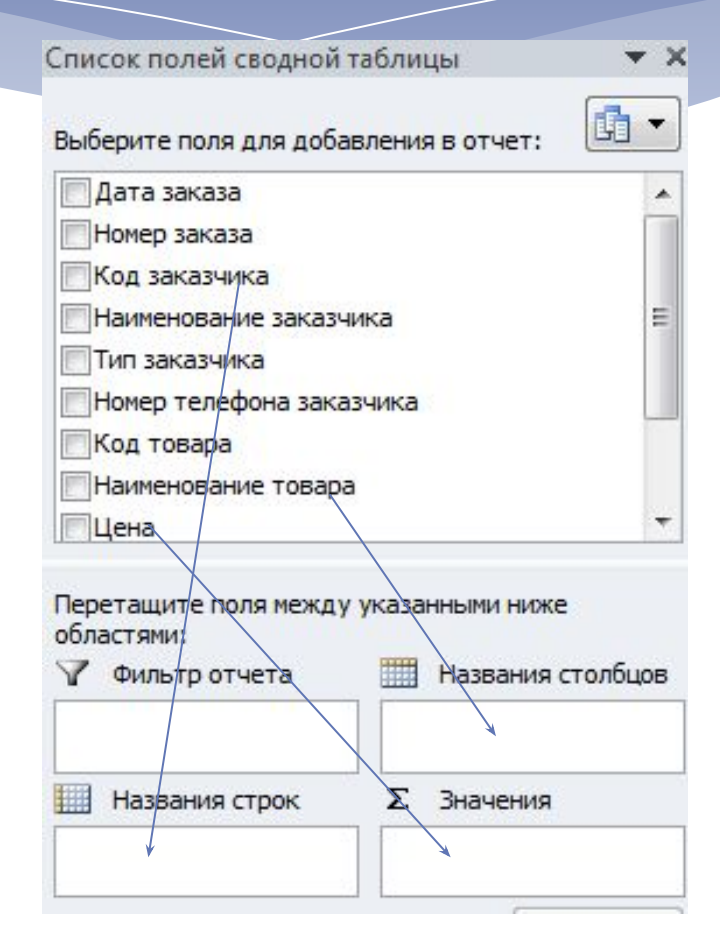

#### **Построение диаграмм**

 Диаграмма предназначена для визуального представления данных. С помощью различных элементов (столбцов на гистограмме или линий на графике) диаграмма отображает ряды числовых данных в графическом виде.

 Графический формат диаграммы упрощает понимание больших объемов информации и связей между различными рядами данных. Диаграмма также может давать общее представление о ситуации, позволяя анализировать представленные данные и находить важные тенденции.

## **Структурные элементы диаграмм**

Заголовок диаграммы

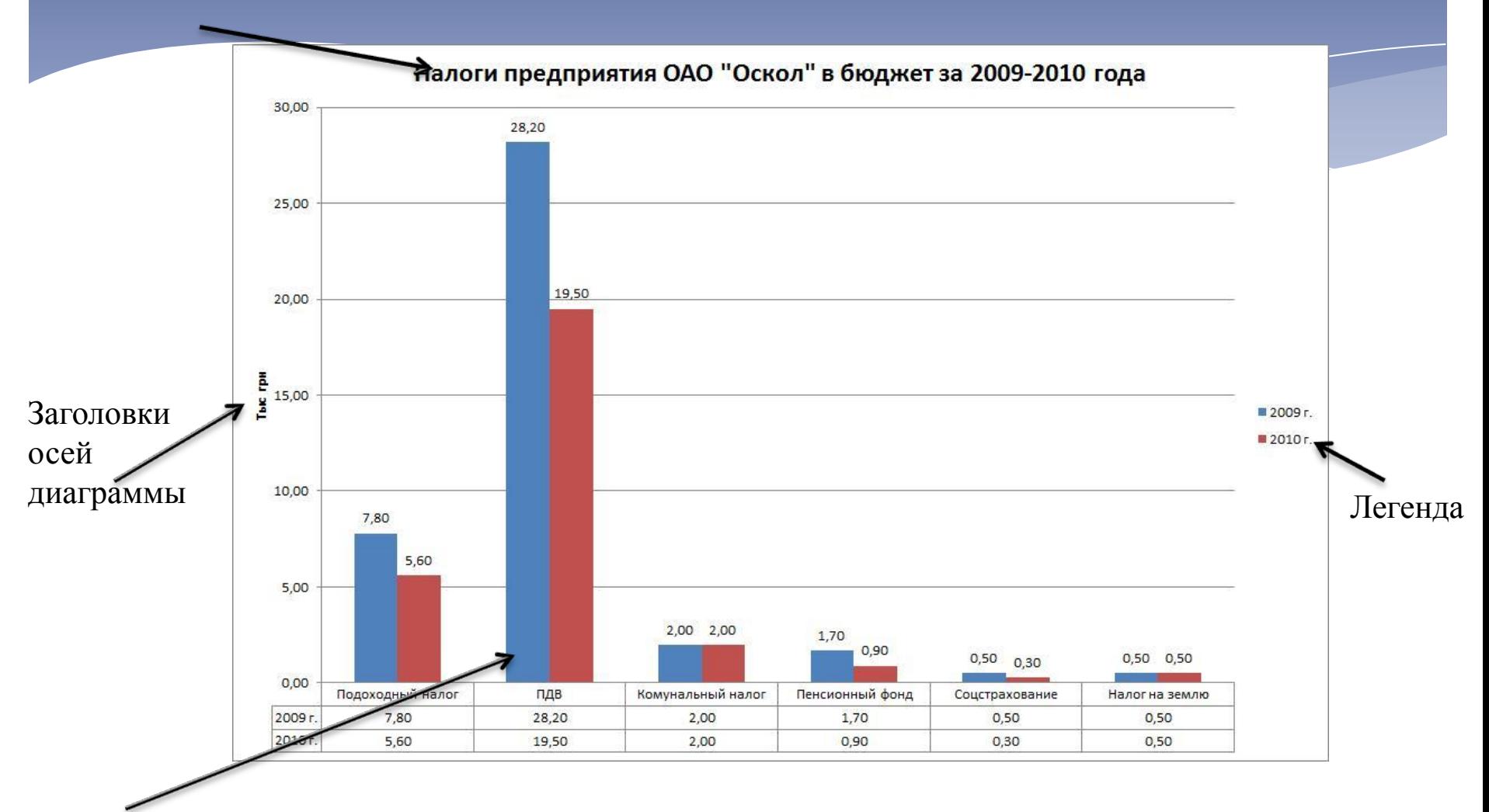

маркеры

#### **Построение диаграмм**

Выберите данные, которые необходимо отобразить с помощью диаграммы.

2 – Меню **Вставка** - **Диаграммы** щелкните диаграмму необходимого типа и выберите ее подтип

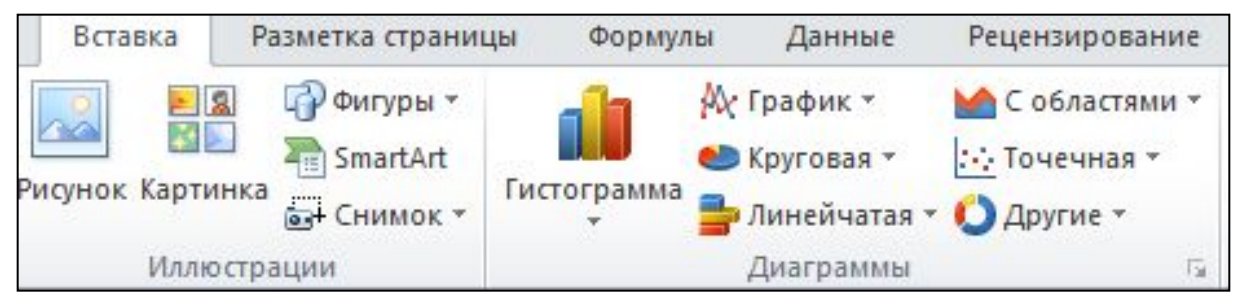

3 – При помощи **Работа с диаграммами** можно добавить в диаграмму, например, заголовок, метки данных, изменить внешний вид, структуру и формат.

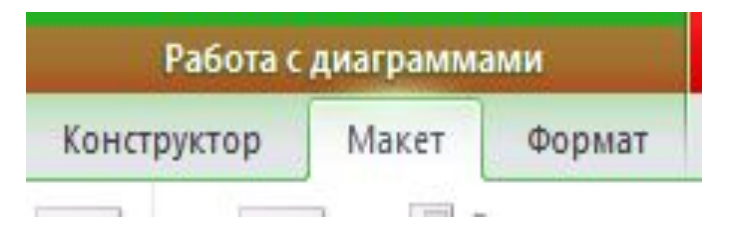

## **Примеры работы с функциями**

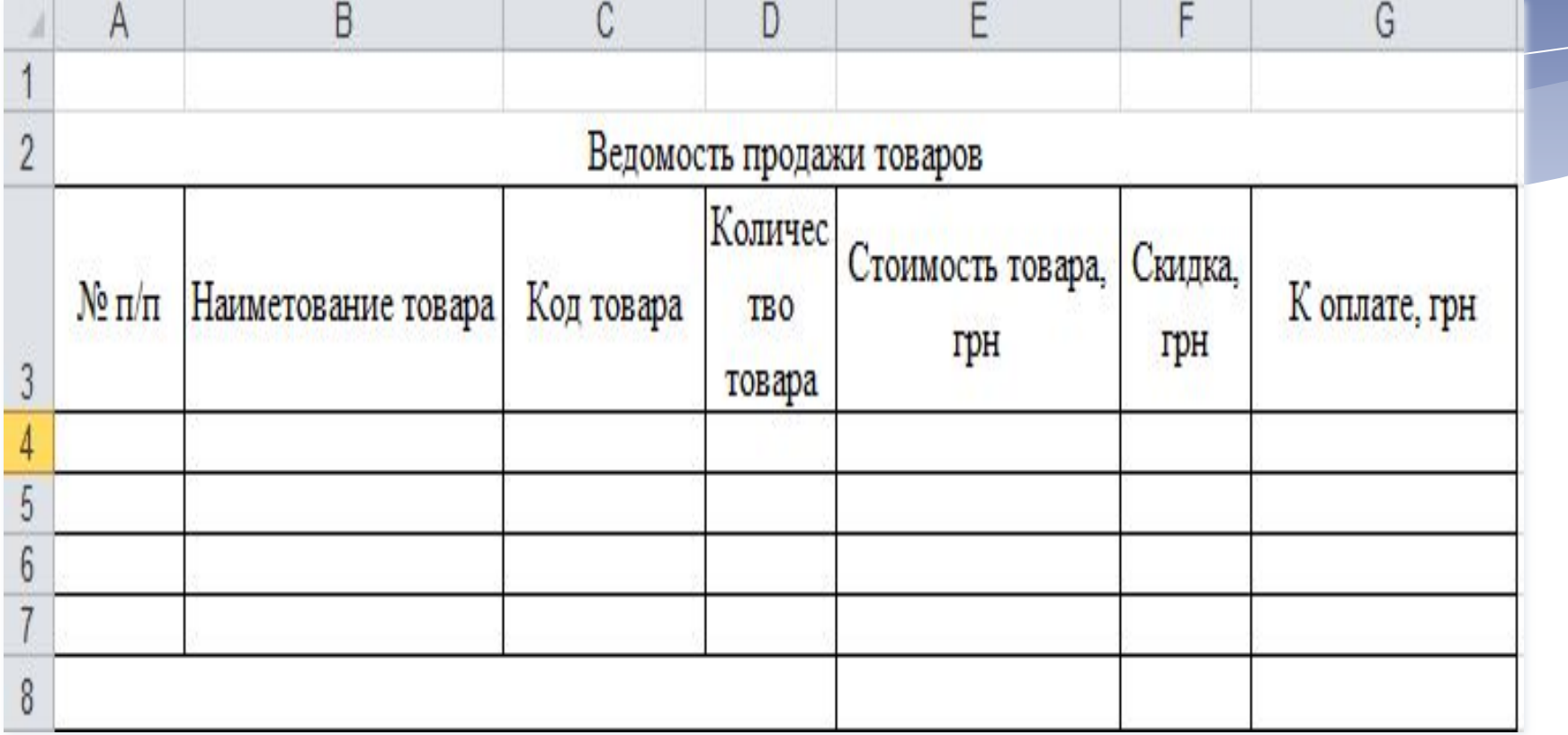

#### **Оперативная таблица**

# **1. Заполнение справочной(ых) таблиц**

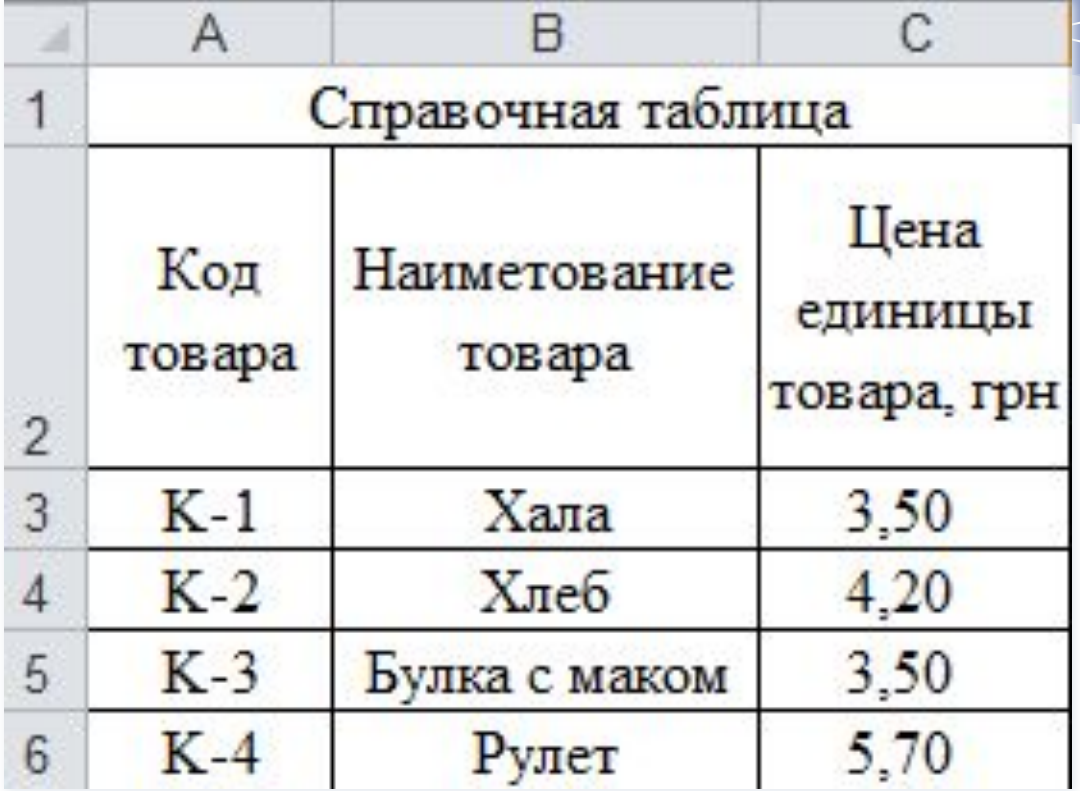

## **2. Присвоение имен**

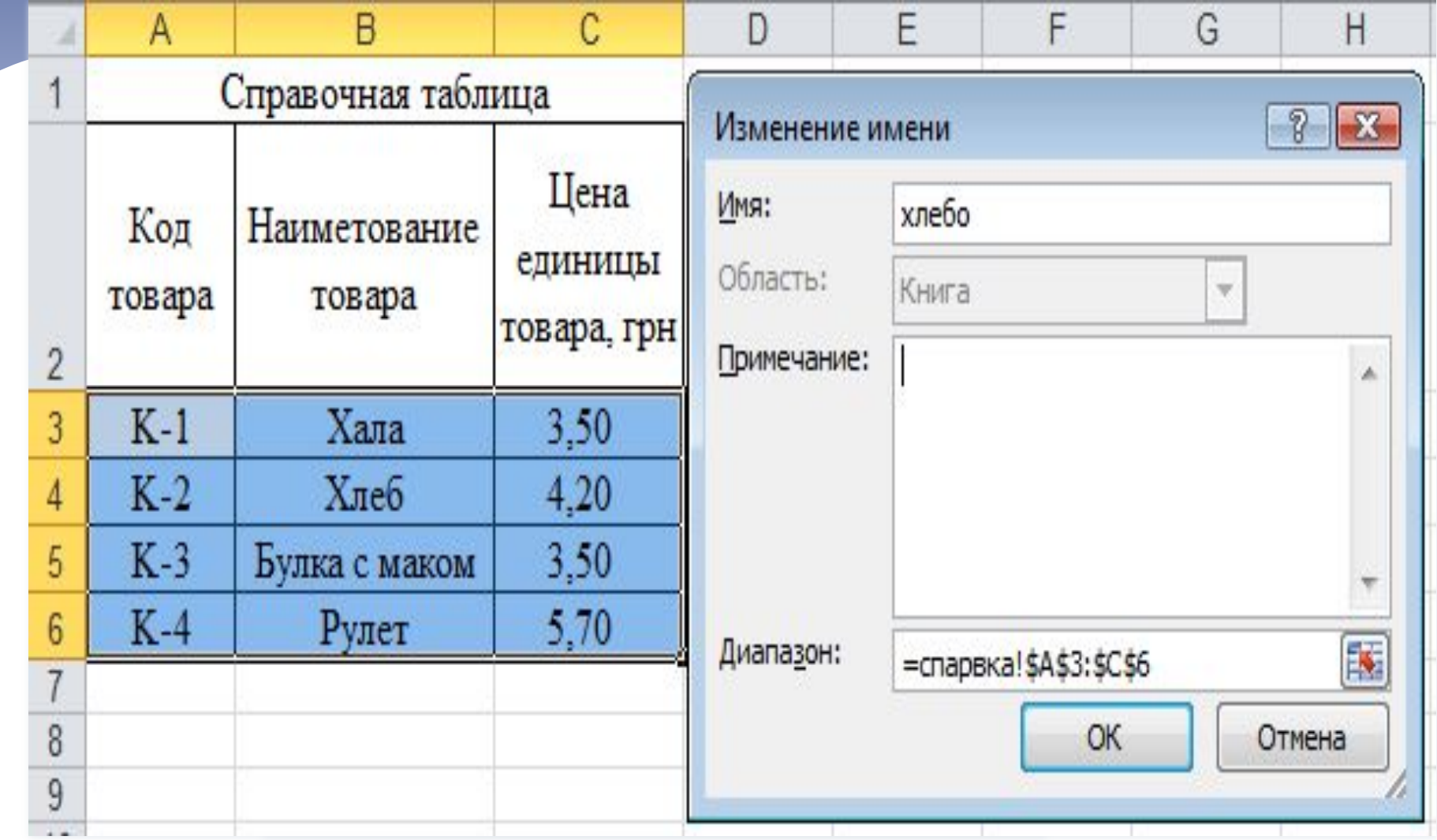

## **3. Автоматизация ввода данных**

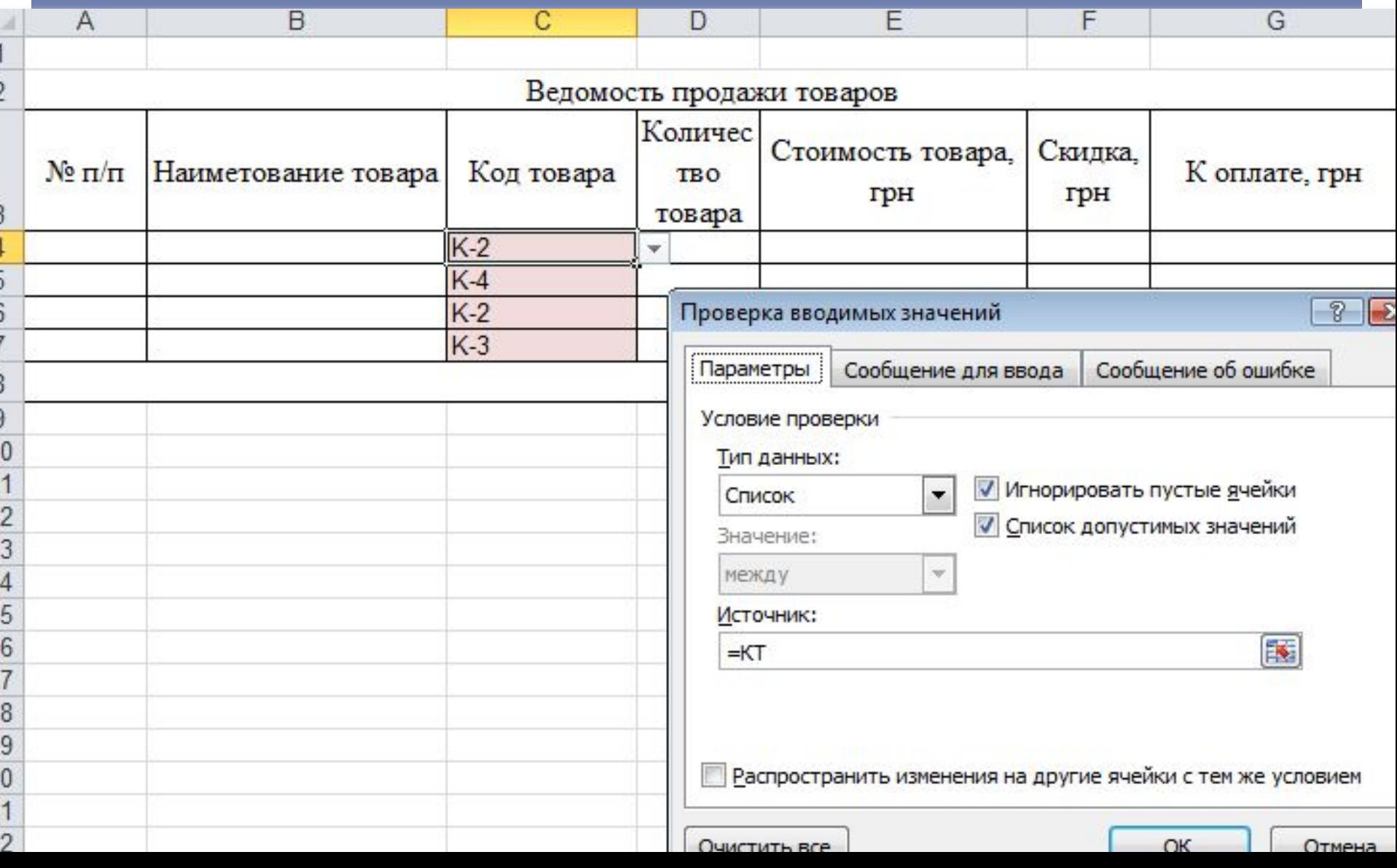

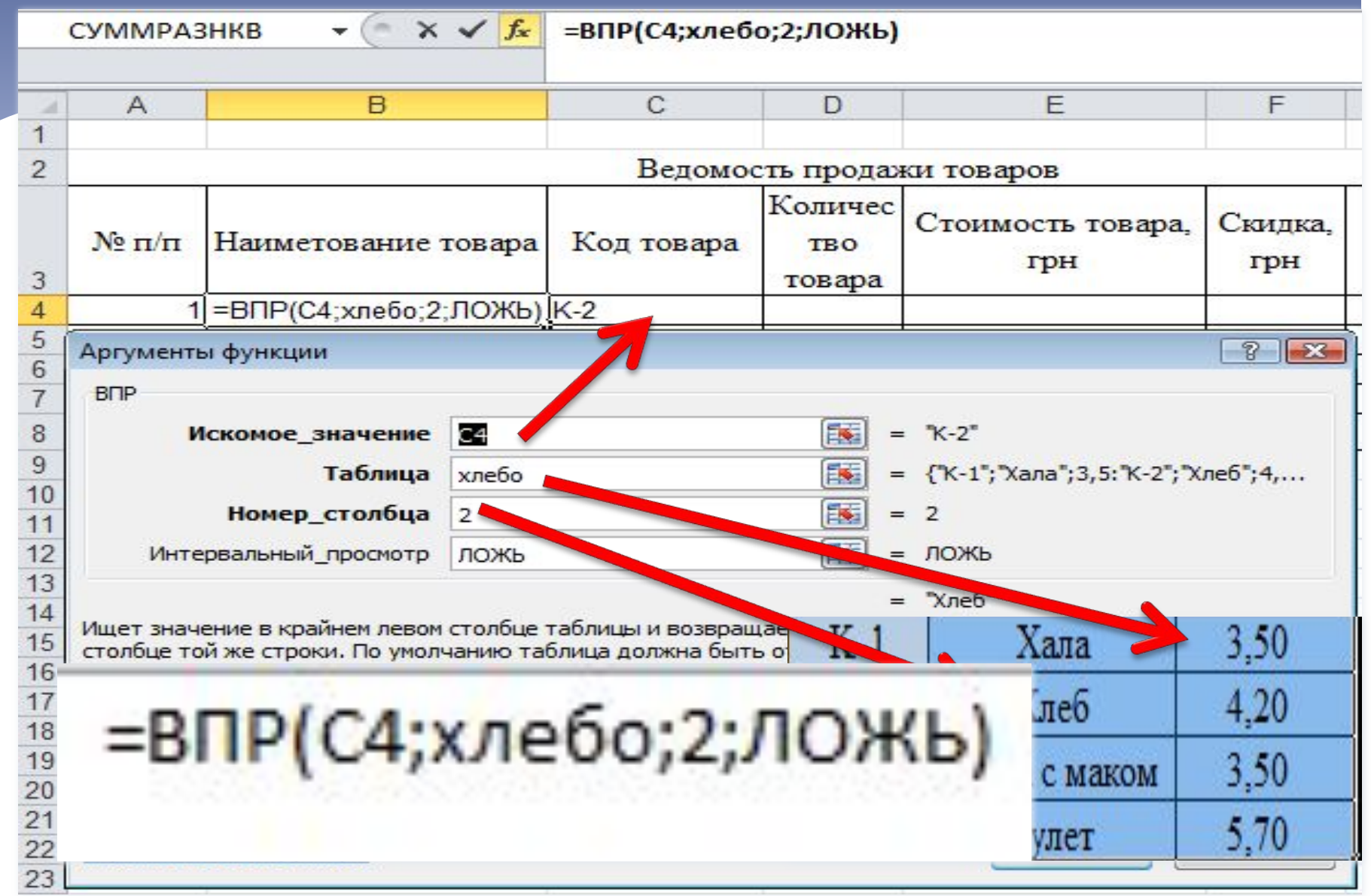

#### **4. Заполнение таблицы TWILL INTERN METAMETERS MATERIALS MELTIN VERSITE WITH THE EMARKER CREEKS СУММРАЗНКВ**  $\checkmark$  fx =D4\*ВПР(С4;хлебо;3:ЛОЖЬ)  $V$  1 Хала 3,50 Хлеб 4.20 B K-2  $\overline{A}$ D  $K-3$ 3,50 Булка с маком  $\overline{\phantom{a}}$ Зедомость продажи тов  $K-4$ Рулет 5.70 Колич Скидка. К оплате, грн  $N_2 \pi / \pi$ Наиметование товара Код товара Стоимость товара, грн TBO грн 3 товара Хлеб K-2 =D4\*ВПР(С4;хлебо;3;ЛОЖЬ) 10 4 5 2 Рулет  $K-4$ 550  $3Xne6$  $K.2$  $100$ =D4\*ВПР(С4;хлебо;3;ЛОЖЬ)

**СУММРАЗНКВ** 

 $\mathbf{v}$   $\mathbf{v}$   $\mathbf{v}$   $\mathbf{v}$   $\mathbf{v}$  = ECЛИ(E4>2000;E4\*5%;0)

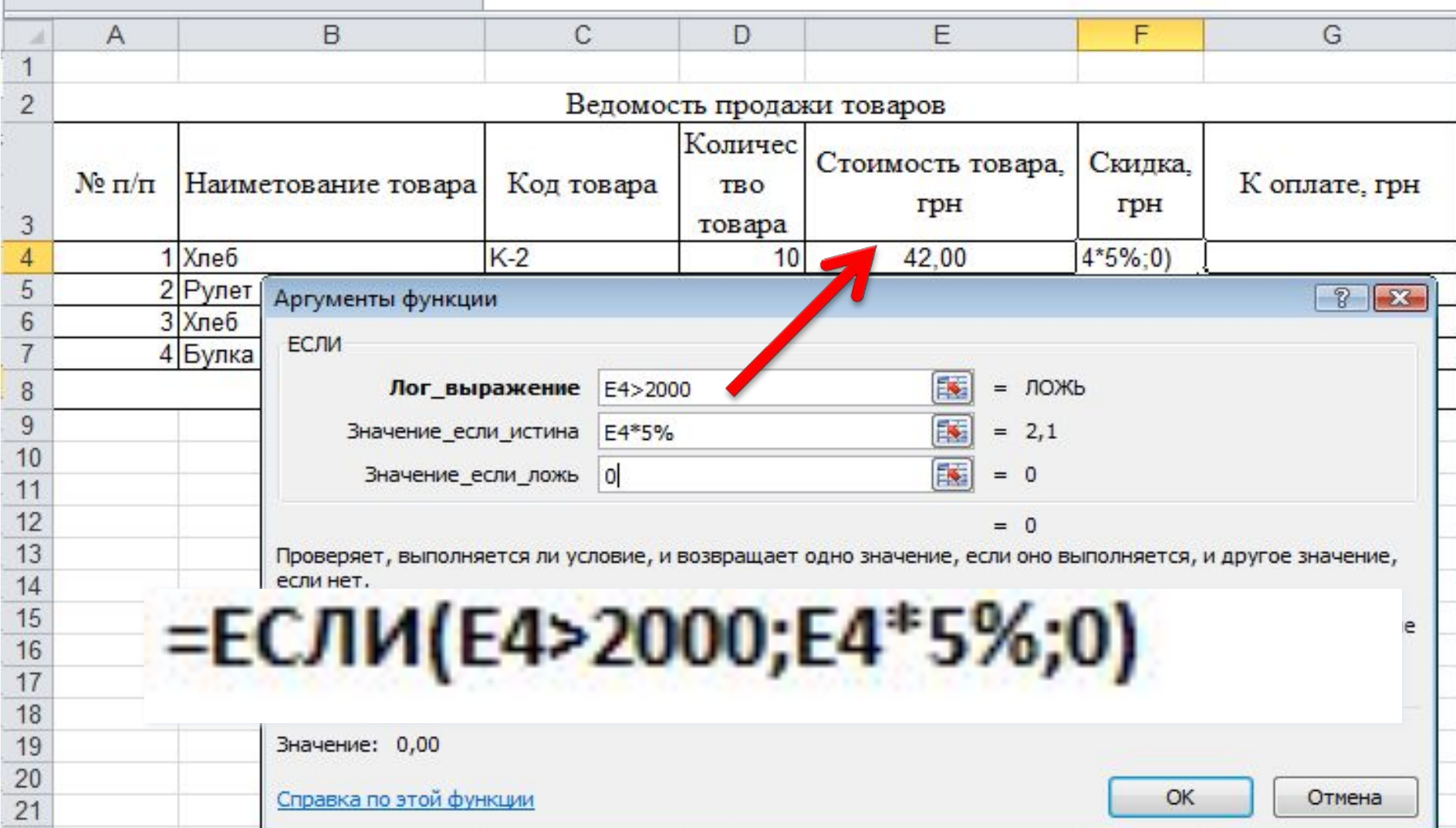

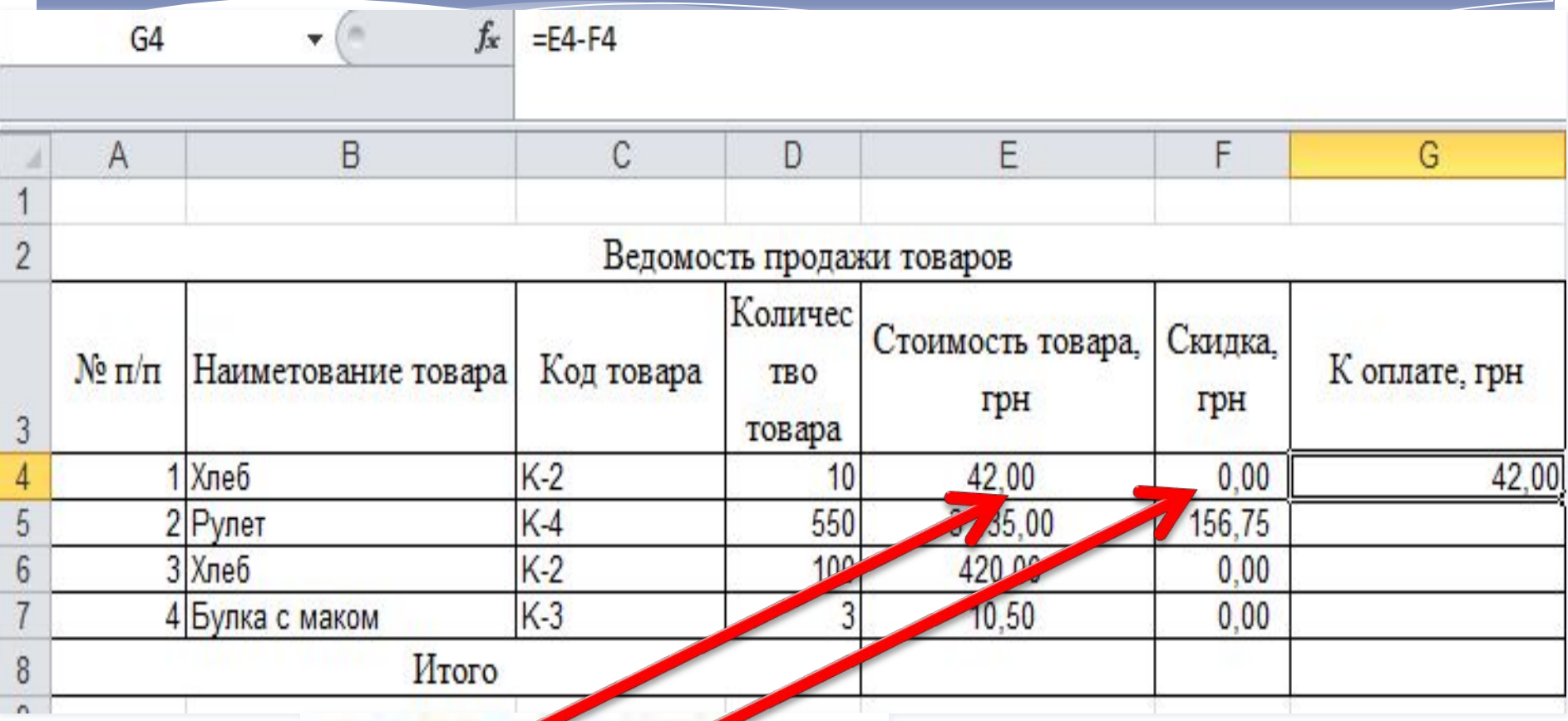

 $E4-F4$ 

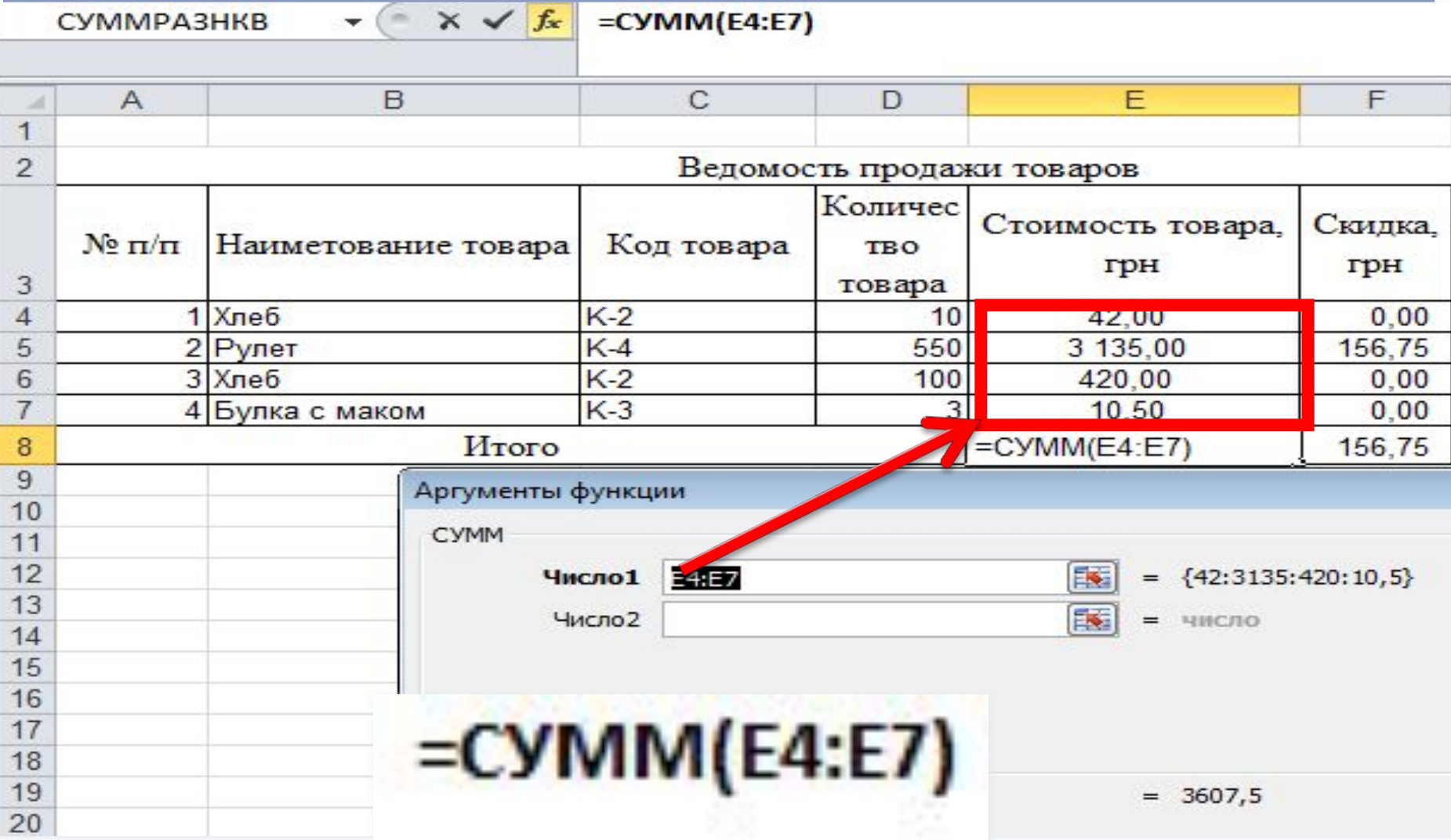

## **5. Результат**

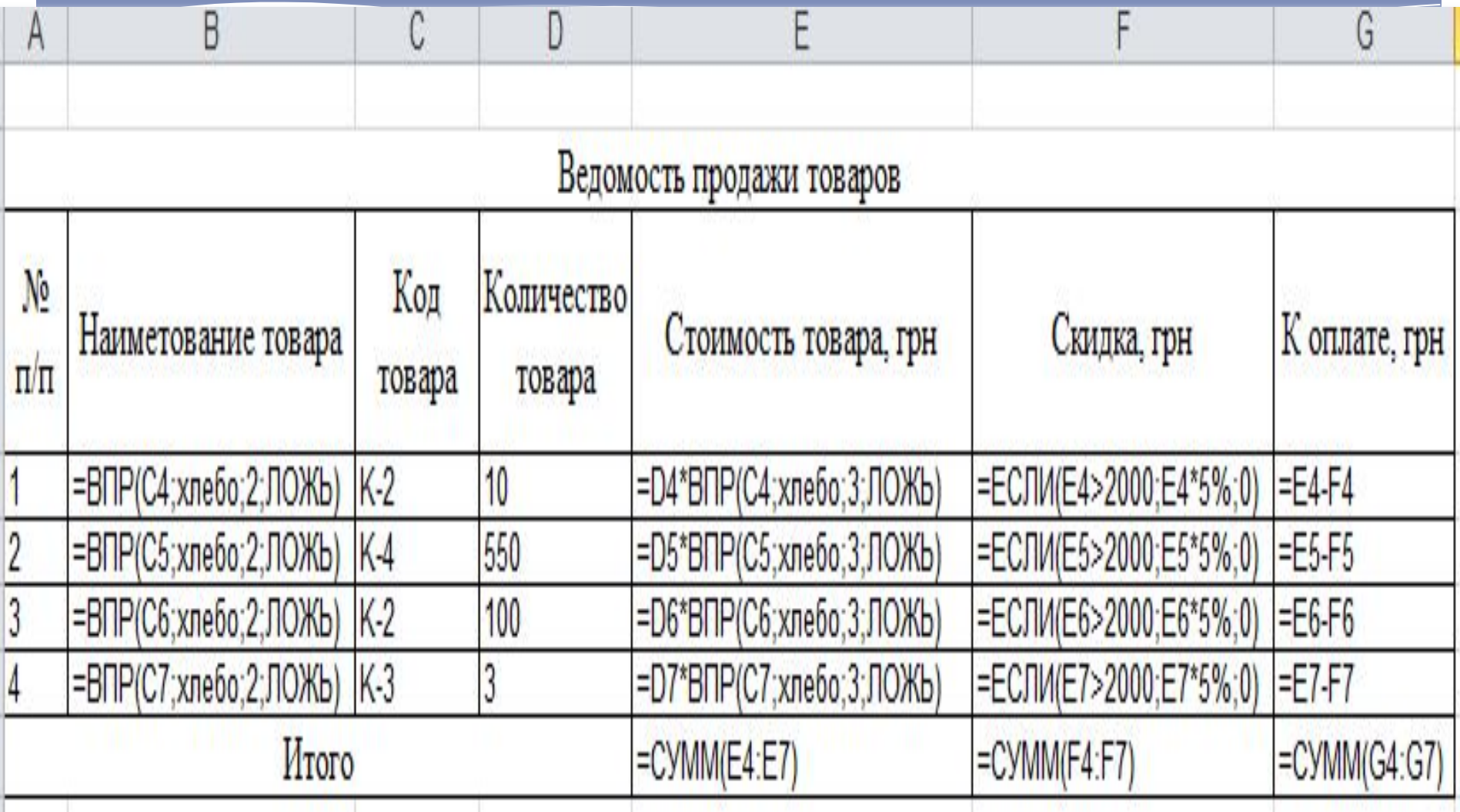

### **Другие примеры**

#### Відомості про зарплату співробітників відділу місяць 200 року  $3a$

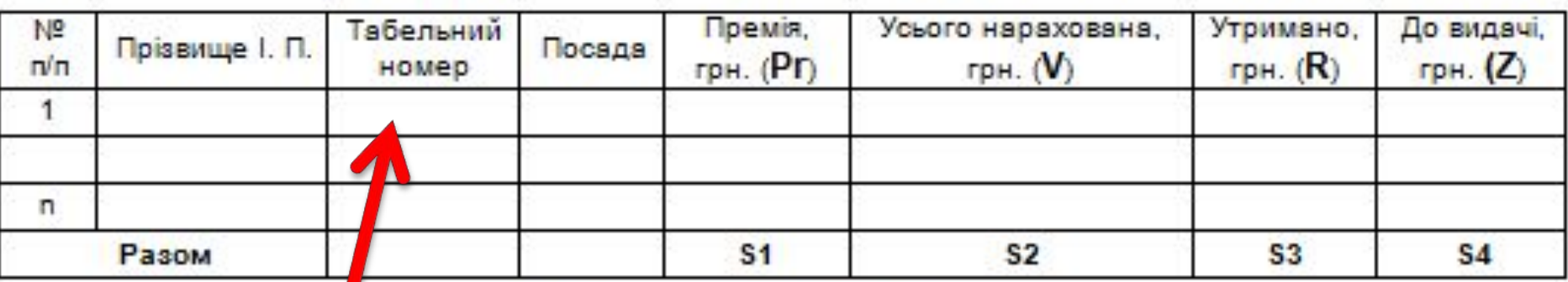

#### Список співробітників

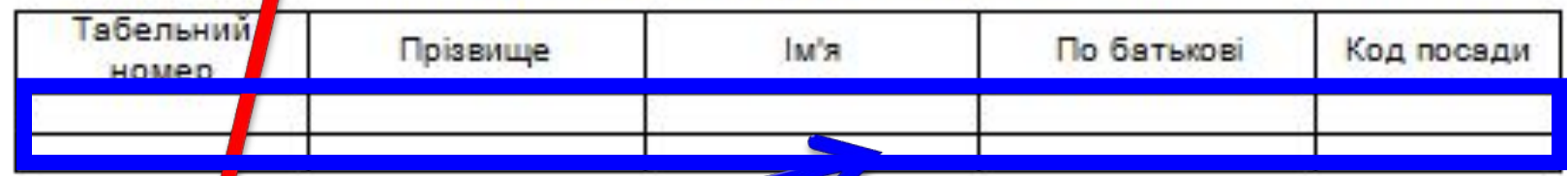

**=ВПР(C4;работники;2)&" " &ЛЕВСИМВ (ВПР(C4; работники;3);1)& "."&ЛЕВСИМВ (ВПР(C4; работники;4);1)&"."**

## ВПР, параметр ИСТИНА

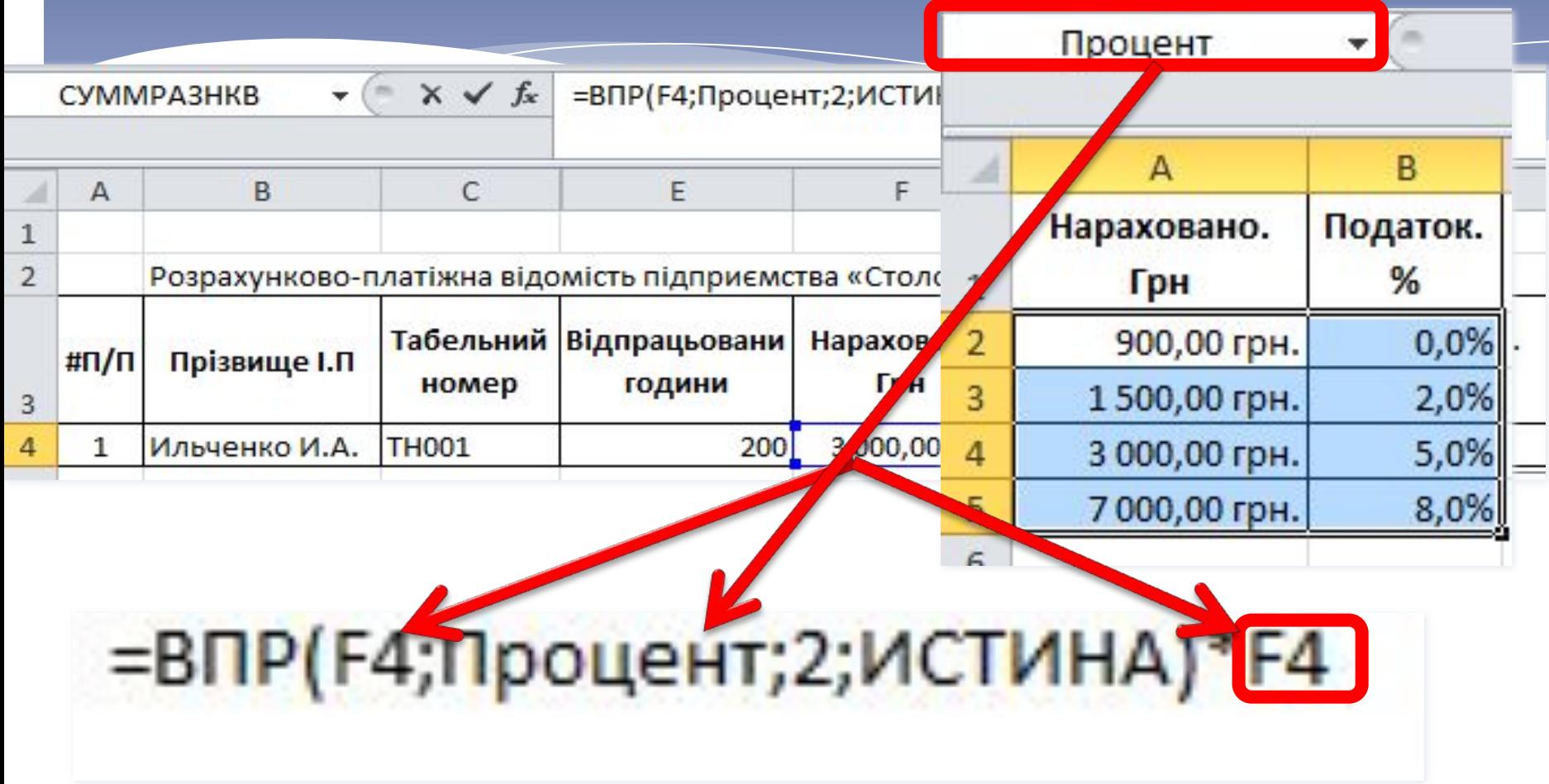

# Конец лекции